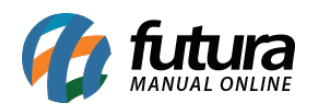

Para renovar seu certificado SSL, acesse sua conta no site da empresa com a qual você adquiriu o certificado e realize a renovação.

## **Principais Certificadoras:**

<http://www.comodobr.com/>

<https://br.godaddy.com/web-security/ssl-certificate>

<http://www.uolhost.uol.com.br/certificado-ssl>

No exemplo abaixo utilizaremos o passo a passo de renovação da certificadora *GoDaddy*:

A renovação do certificado SSL é completamente automatizada, existe um período de 30 dias após a data de expiração para adquirir um crédito de renovação e aplicá-lo ao certificado.

- 1. Inicie sessão na sua conta da GoDaddy e abra o produto.
- 2. Realize uma das tarefas a seguir:
	- Se a cobrança da sua renovação já tiver sido feita, avance para o passo seguinte.
	- Clique em *Renovar* para comprar um crédito de renovação e, em seguida, clique em *Finalizar a compra.* Termine a transação da renovação e volte para a lista de nomes comuns.
- 3. Selecione a opção que pretende utilizar para solicitar o seu certificado renovado e, em seguida, clique em *Solicitar certificado*. Lembrando que quaisquer passos adicionais que sejam necessários serão apresentados nesta página.
- 4. Depois da emissão do seu certificado, será enviado um e-mail informando que está disponível para utilização.

**Obs:** Caso o certificado adquirido tenha a renovação automática, não será necessário efetuar tais procedimentos.

## **Passos seguintes**

Depois de receber o e-mail informando que o SSL foi emitido, instale-o na loja virtual:

Se selecionar um domínio alojado quando solicitar a renovação, a certificadora ira

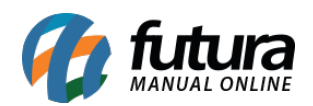

instalar o certificado automaticamente.

Se forneceu um CSR (pedido de assinatura de certificado), será necessário transferir e instalar ambos os ficheiros do certificado.

Vale lembrar que o a *Futura Sistemas* emite um certificado SLL para o usuário. E caso utilize um certificado (SSL) de outra empresa e o mesmo tenha expirado, o certificado da Futura irá assumir automaticamente o lugar dele para manter o site protegido e sem riscos, a verificação é feita através da consulta do certificado no site, conforme imagens abaixo:

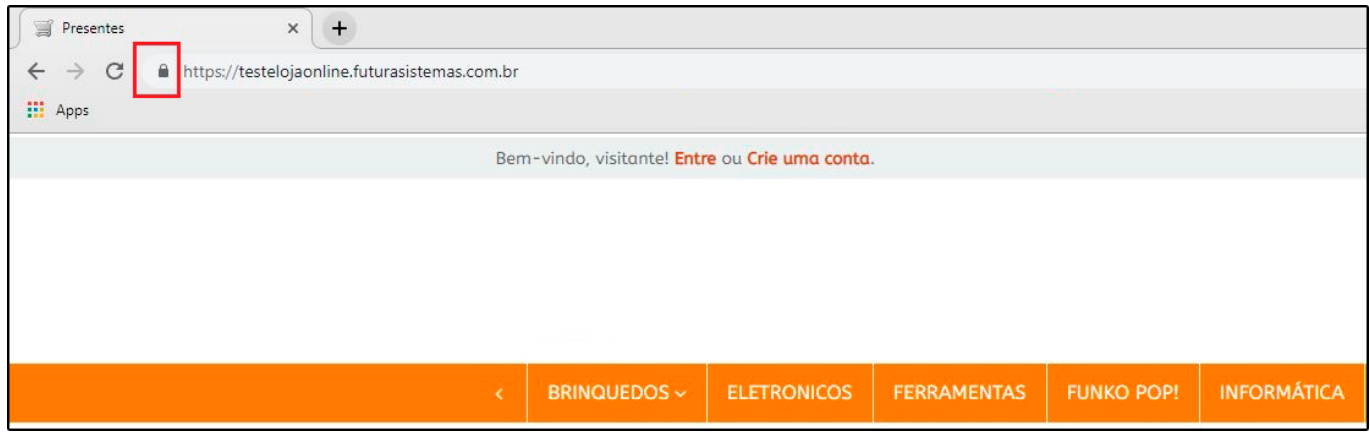

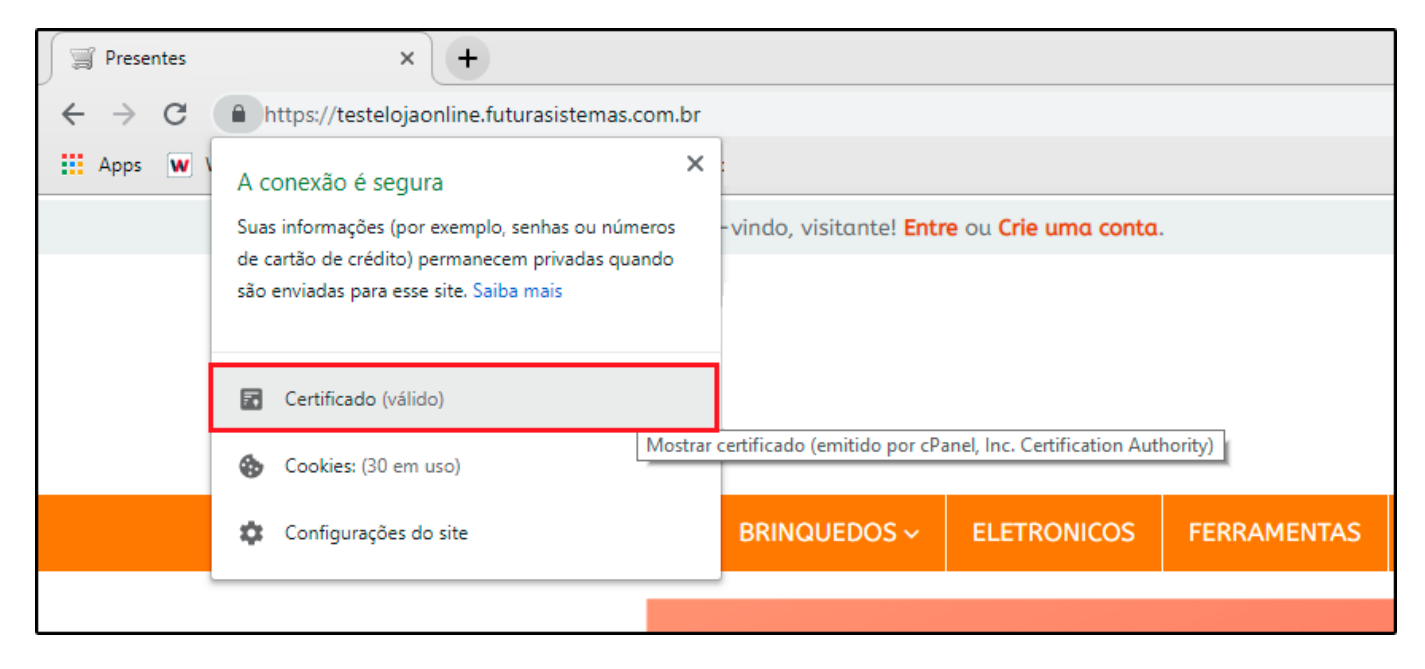

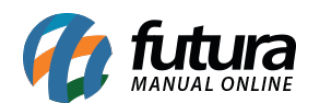

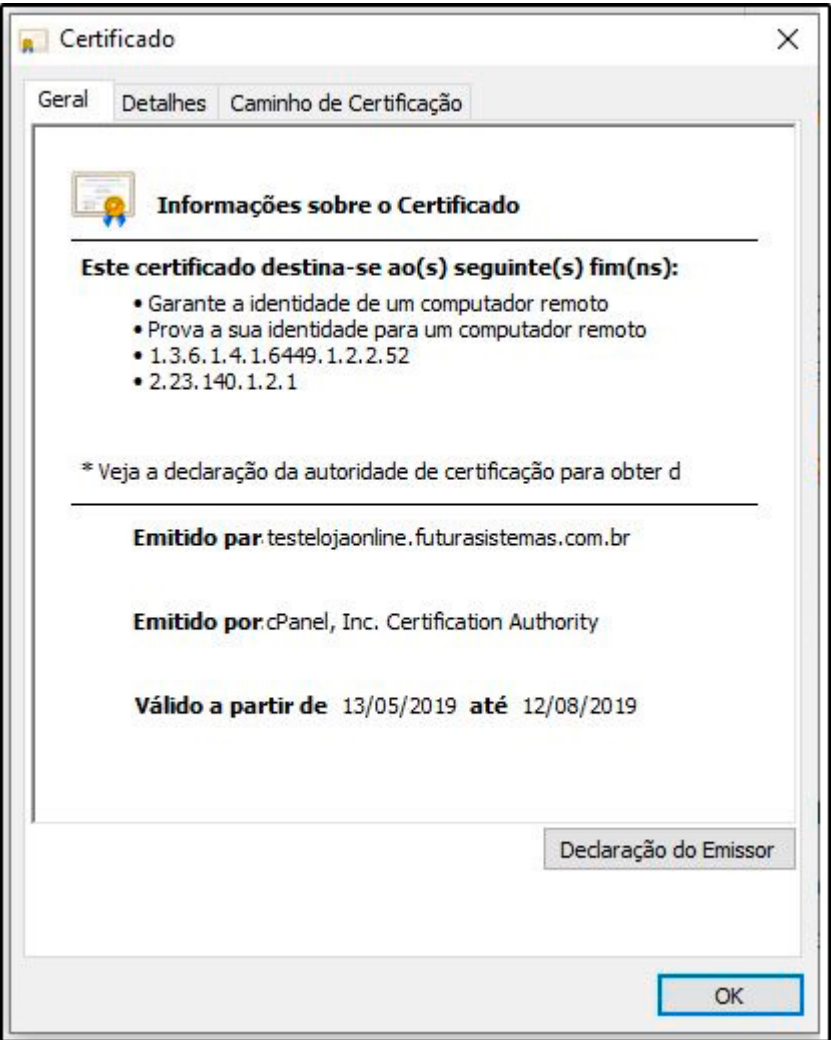

Referência:

<https://pt.godaddy.com/help/renovar-o-meu-certificado-ssl-864>

[http://manual.futurasistemas.com.br/manual-do-sistema/como-requisitar-e-instalar-o-certific](http://manual.futurasistemas.com.br/manual-do-sistema/como-requisitar-e-instalar-o-certificado-ssl-no-cpanel-da-loja-virtual/) [ado-ssl-no-cpanel-da-loja-virtual/](http://manual.futurasistemas.com.br/manual-do-sistema/como-requisitar-e-instalar-o-certificado-ssl-no-cpanel-da-loja-virtual/)